## **Instruction for Running Immunization Due Report**

#### **Step 1: Log into I-CARE.**

**Step 2: Click on "Reports" at the top of your screen.** 

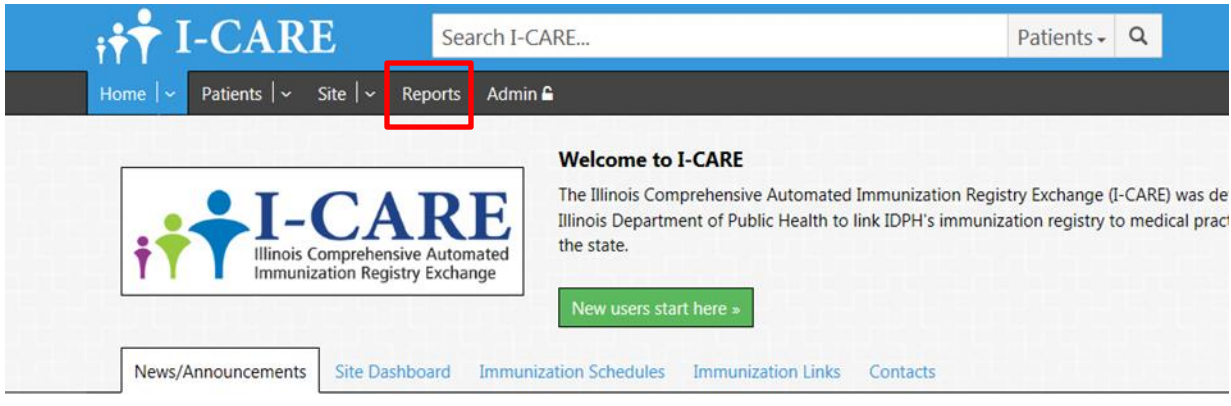

#### **Step 3: Under "Vaccine Management Reports" click "Immunizations Due"**

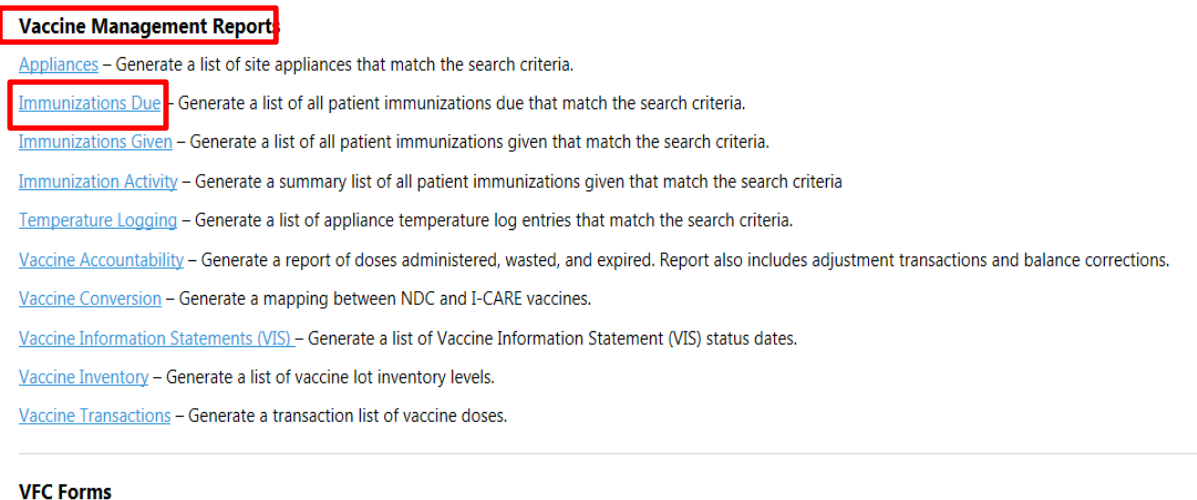

VFC Fligibility Status Chart - A Chart to help determine who to vaccinate with VFC Vaccine.

## **Step 4: Input criteria**

- **Carefully input "Birth Date From:"/ "Birth Date To:" and "Shot Date From:"/ "Shot Date To:" ensuring the criteria meets VFC eligibility (patients ages 18 and under)**
- **Select appropriate "Groups:" to generate report for specific vaccines or "All" to generate report for all due vaccines**

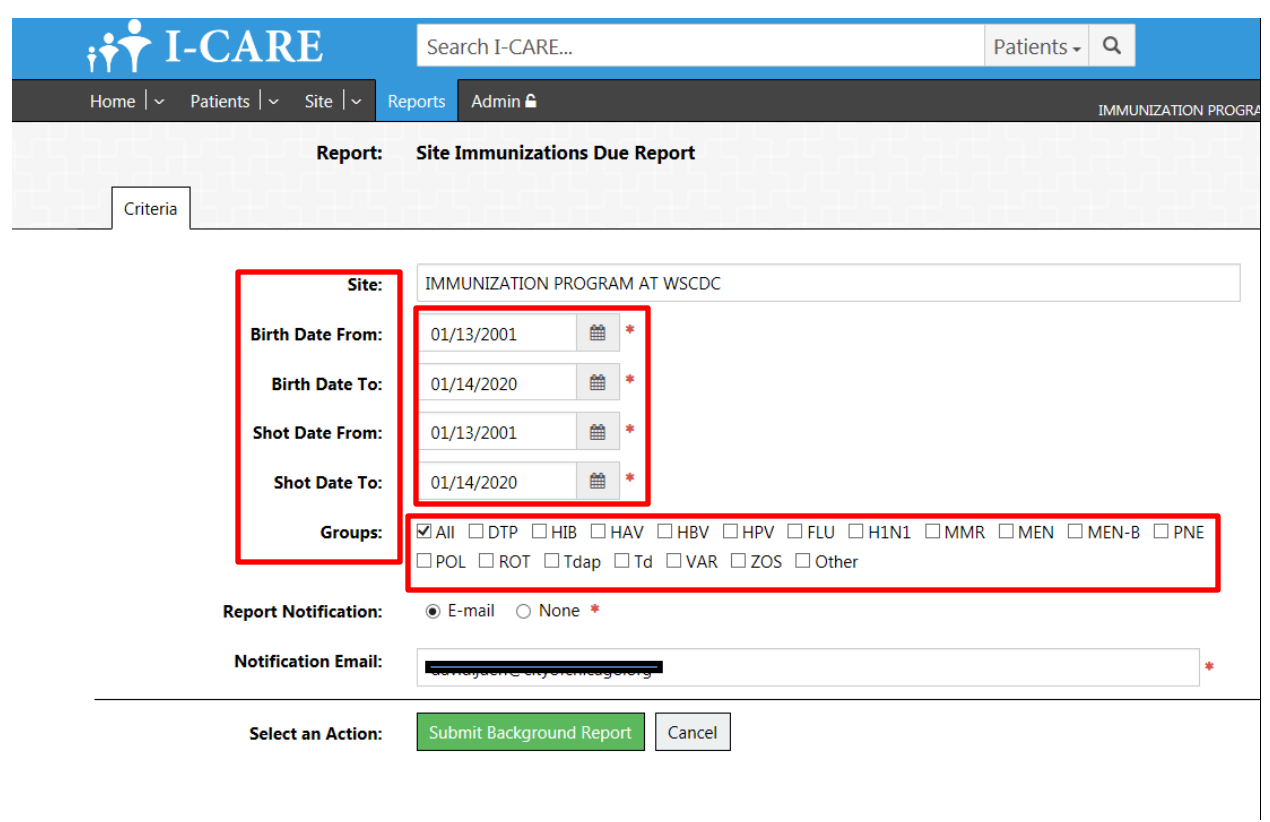

**Step 4: Next to "Report Notification" click "Email" Click "Submit Background Report" to generate report**

 **Immunization Due Report does not generate instantaneously, therefore you must select a notification method to receive an update from I-CARE when the report is complete.**

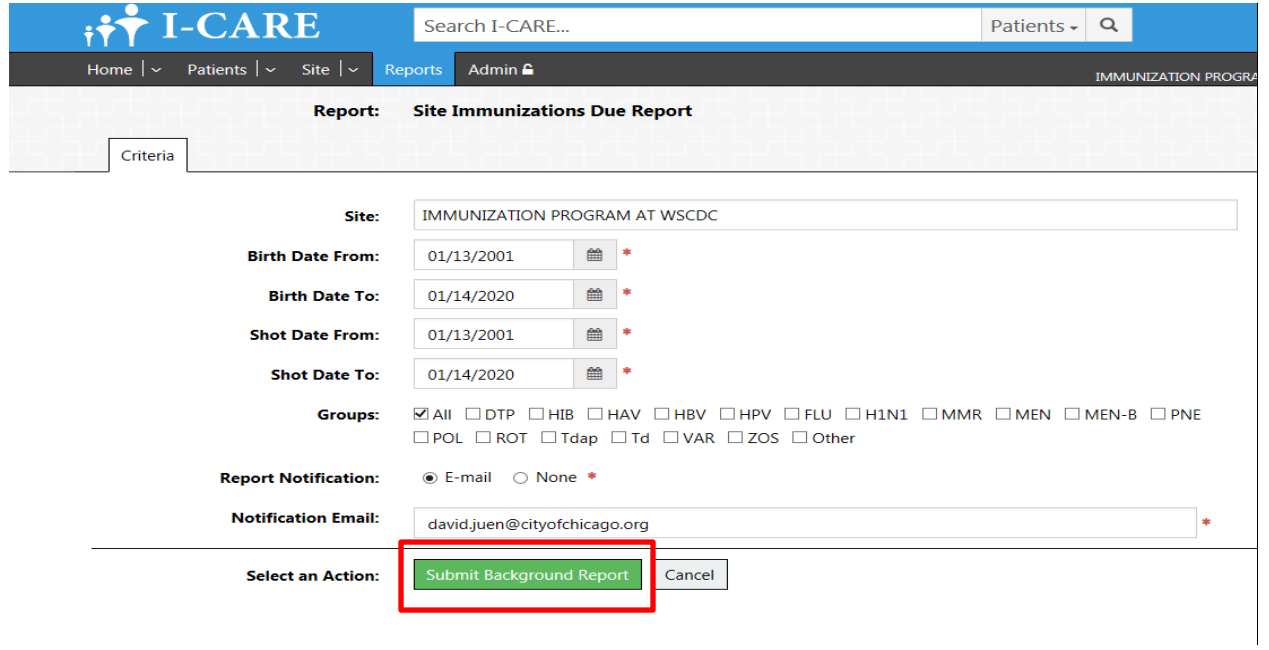

# **Immunization Due Report Running**

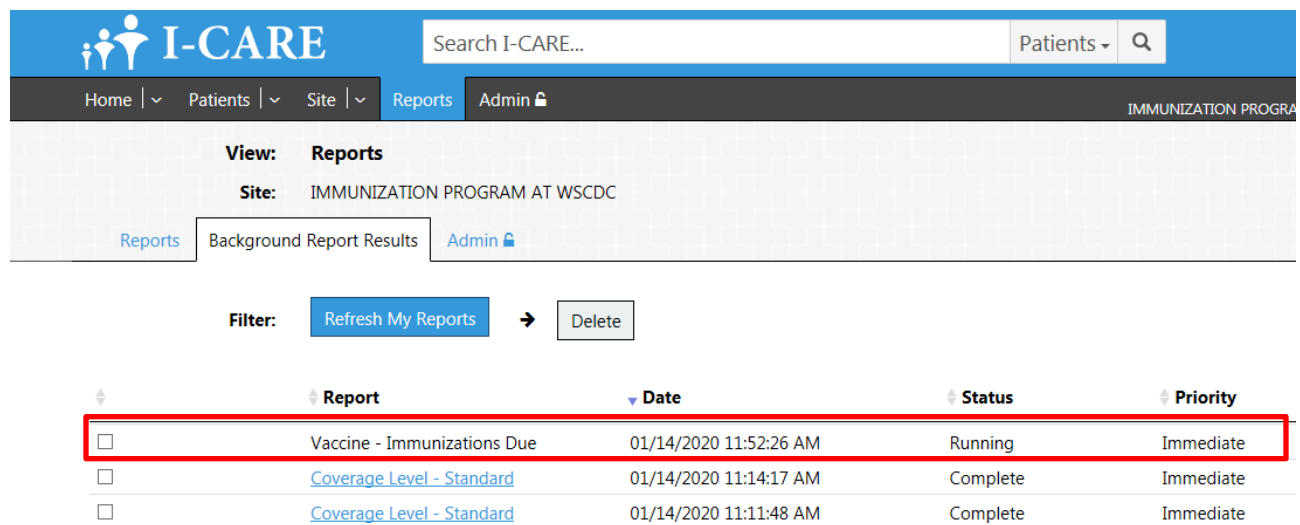

# **Immunization Due Report Complete**

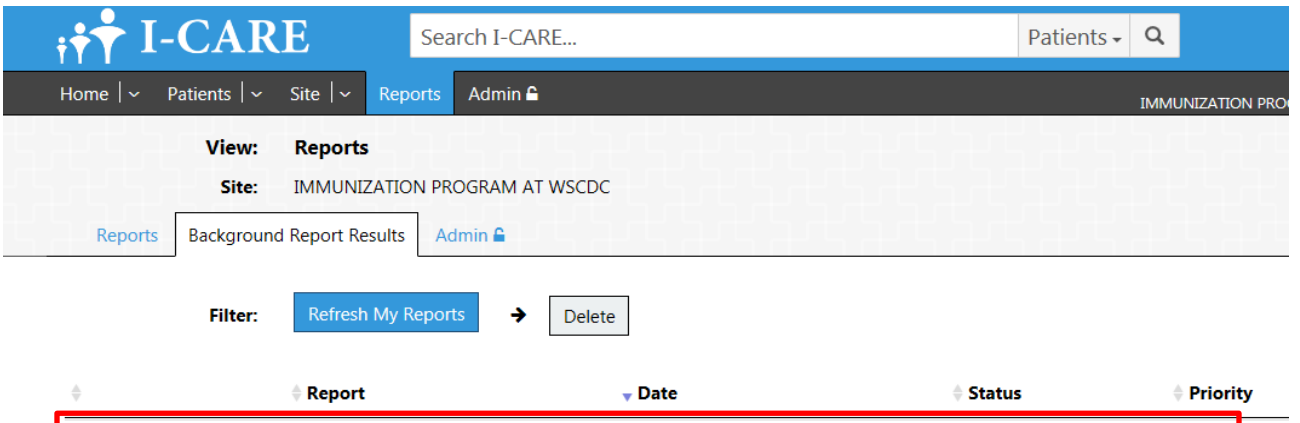

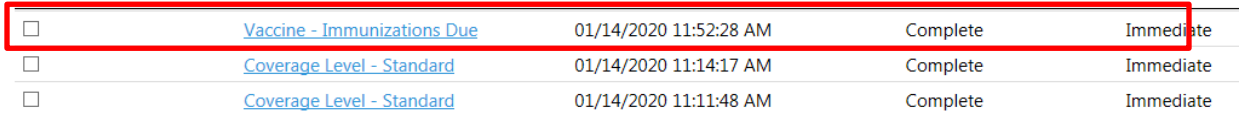

**Step 5: Select "Vaccine-Immunizations Due" and next to "Select an Action:" select "HTML Report", "PDF Report", or "CSV Export"\* to generate "Vaccine – Immunizations Due"**

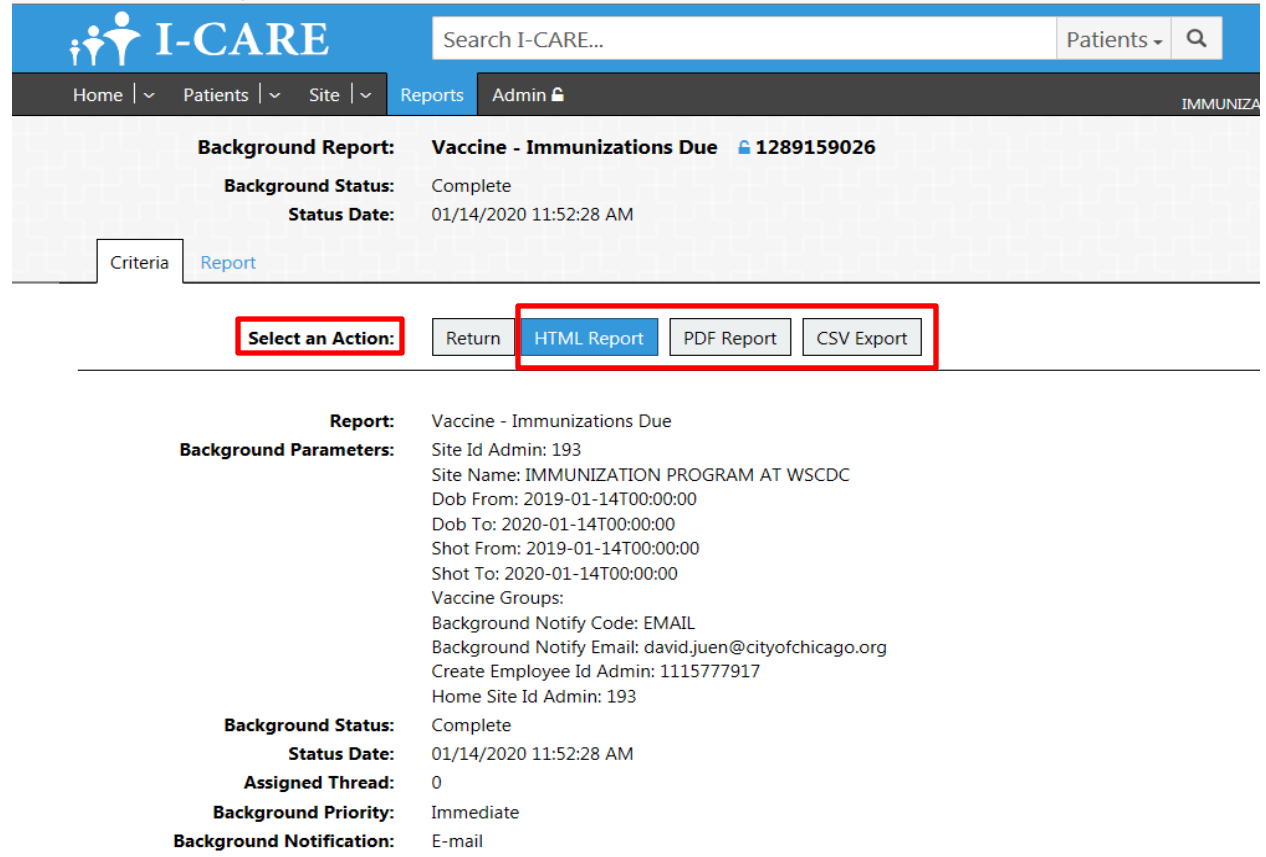

\*HTML in browser, PDF generates adobe document, CSV an excel document